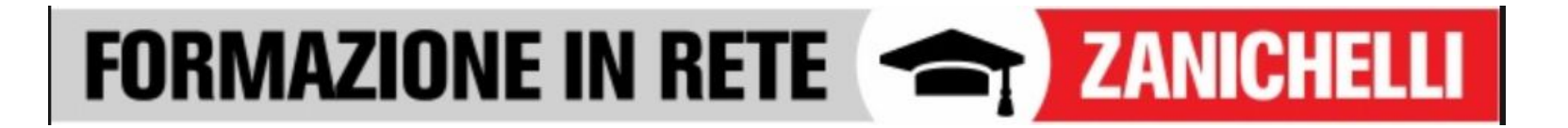

# **Jamboard tutorial passo passo**

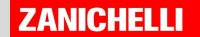

Jamboard è una lavagna online che fa parte degli strumenti della suite Google ma è anche accessibile da qui con account Google

[https://edu.google.com/intl/it\\_it/products/jamboard/](https://edu.google.com/intl/it_it/products/jamboard/)

Jamboard

Lo puoi usare per:

- Dare un supporto visivo alle tue videolezioni (per scrivere, risolvere esercizi, commentare immagini)
- ●
- in ottica collaborativa per lavorare con la classe in un unico spazio condiviso

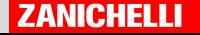

## **Come si usa?** Entrare

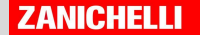

Se usi Gmail o la suite Google dovresti trovarla facilmente

- clicca sulla matrice nella barra in alto
- scorri tutti gli applicativi fino a quando non trovi la sua icona

Se non la trovi prova a chiedere al tuo amministratore GSuite for Education o...

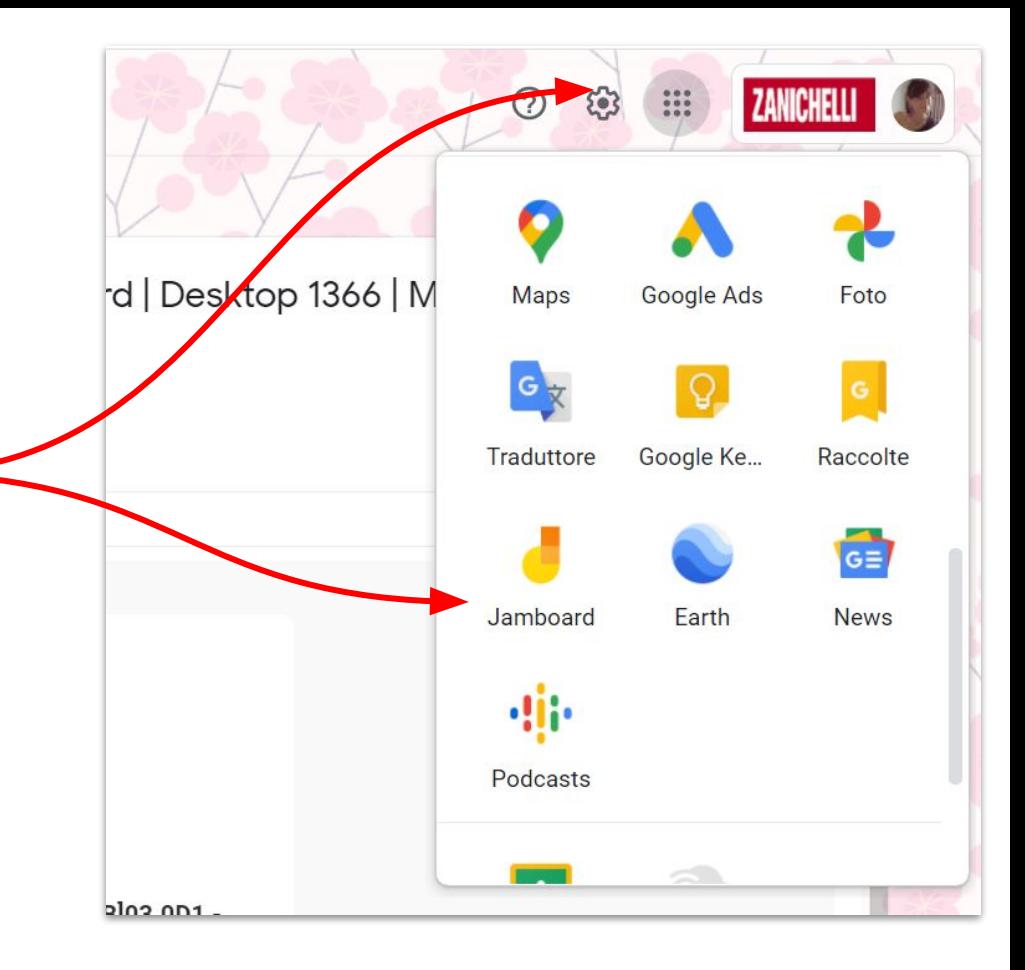

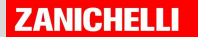

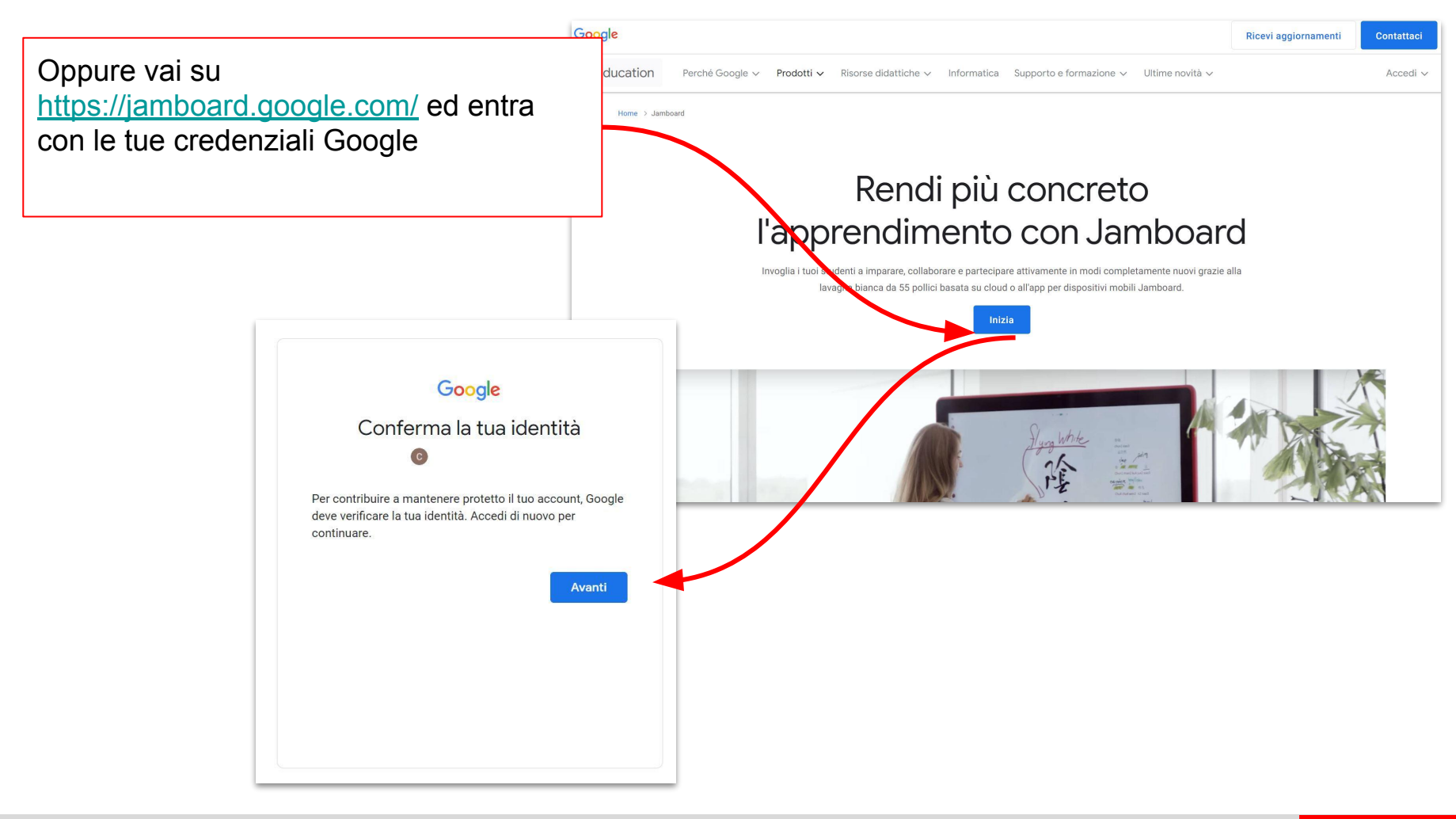

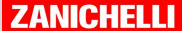

## **Come si usa?**

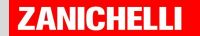

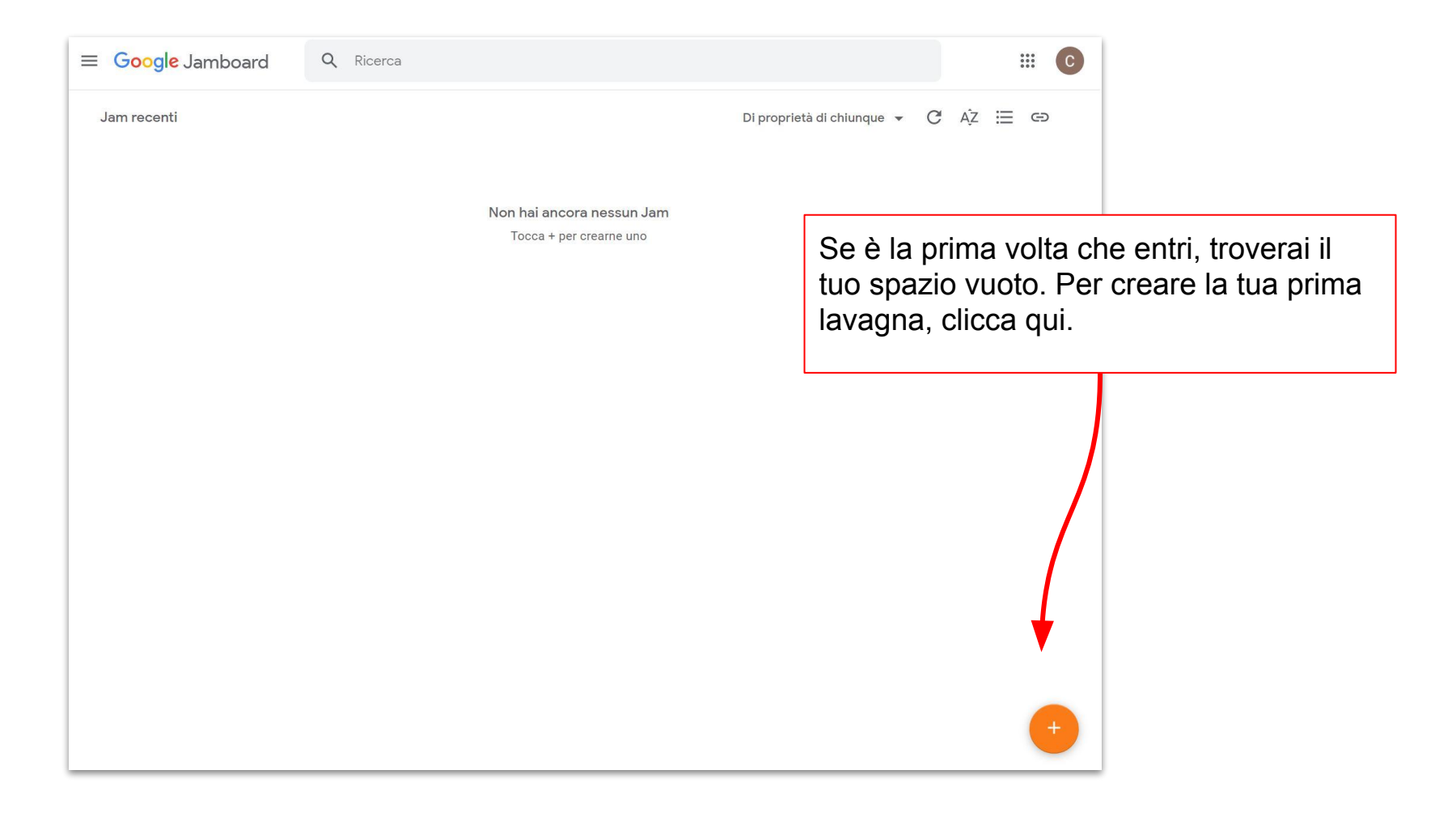

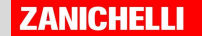

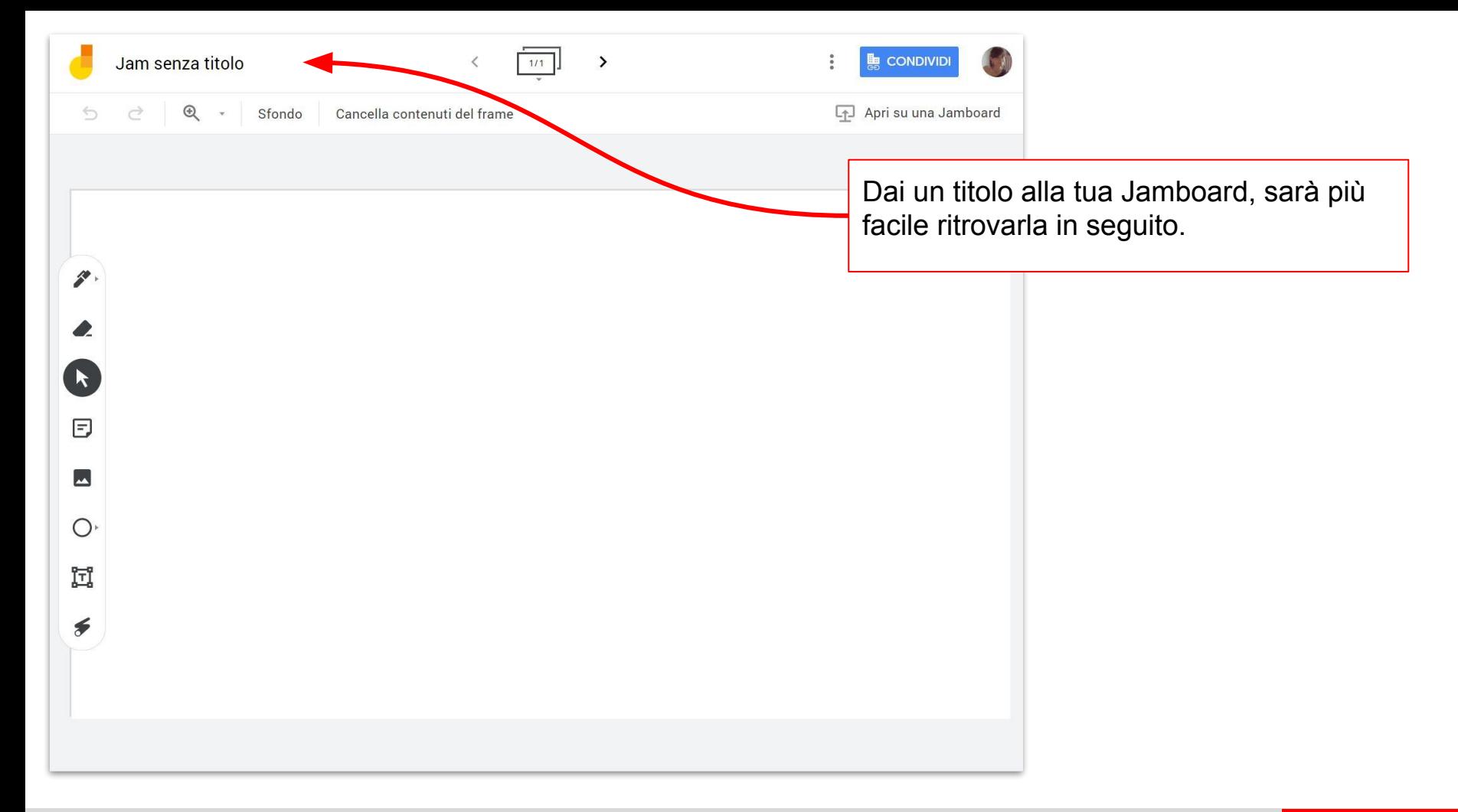

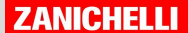

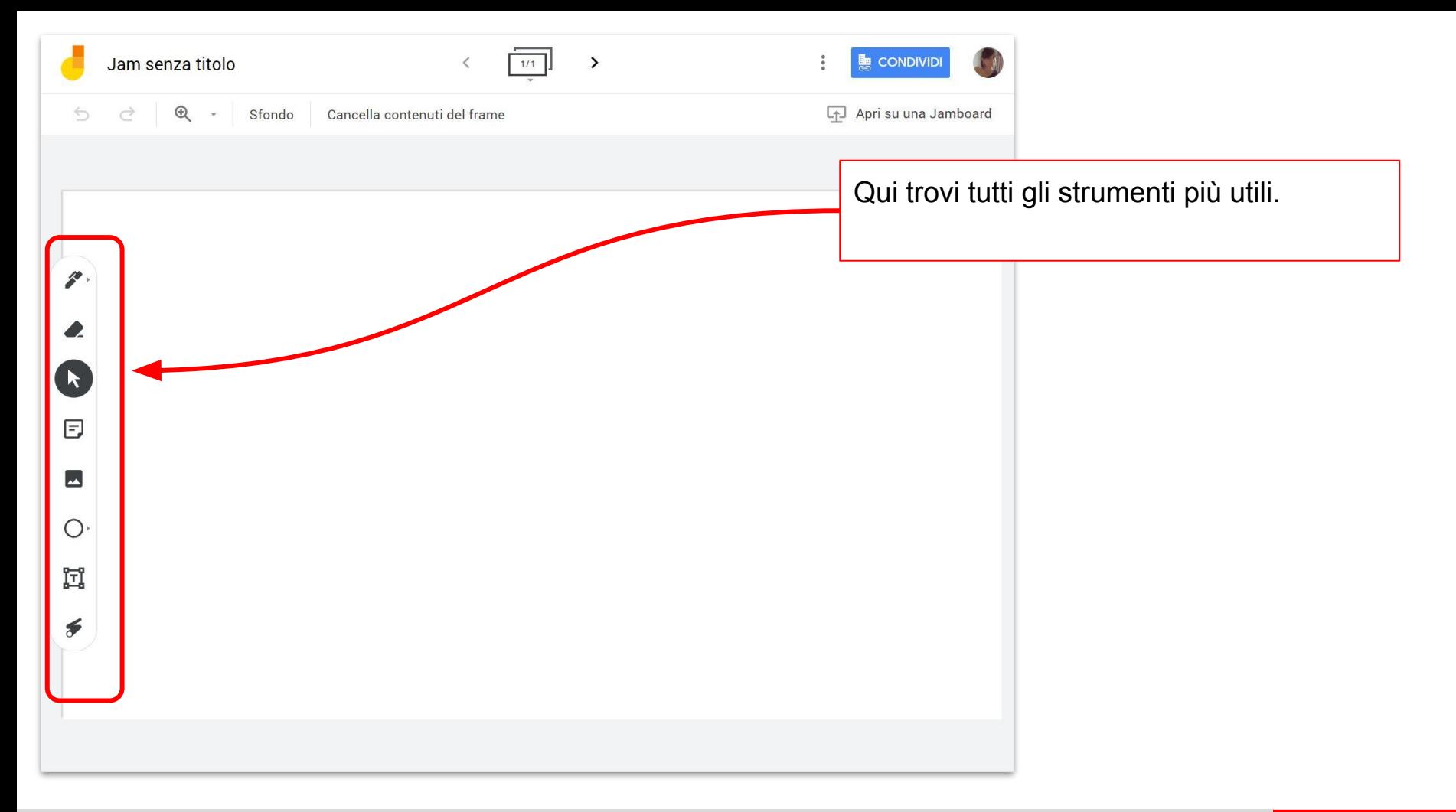

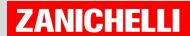

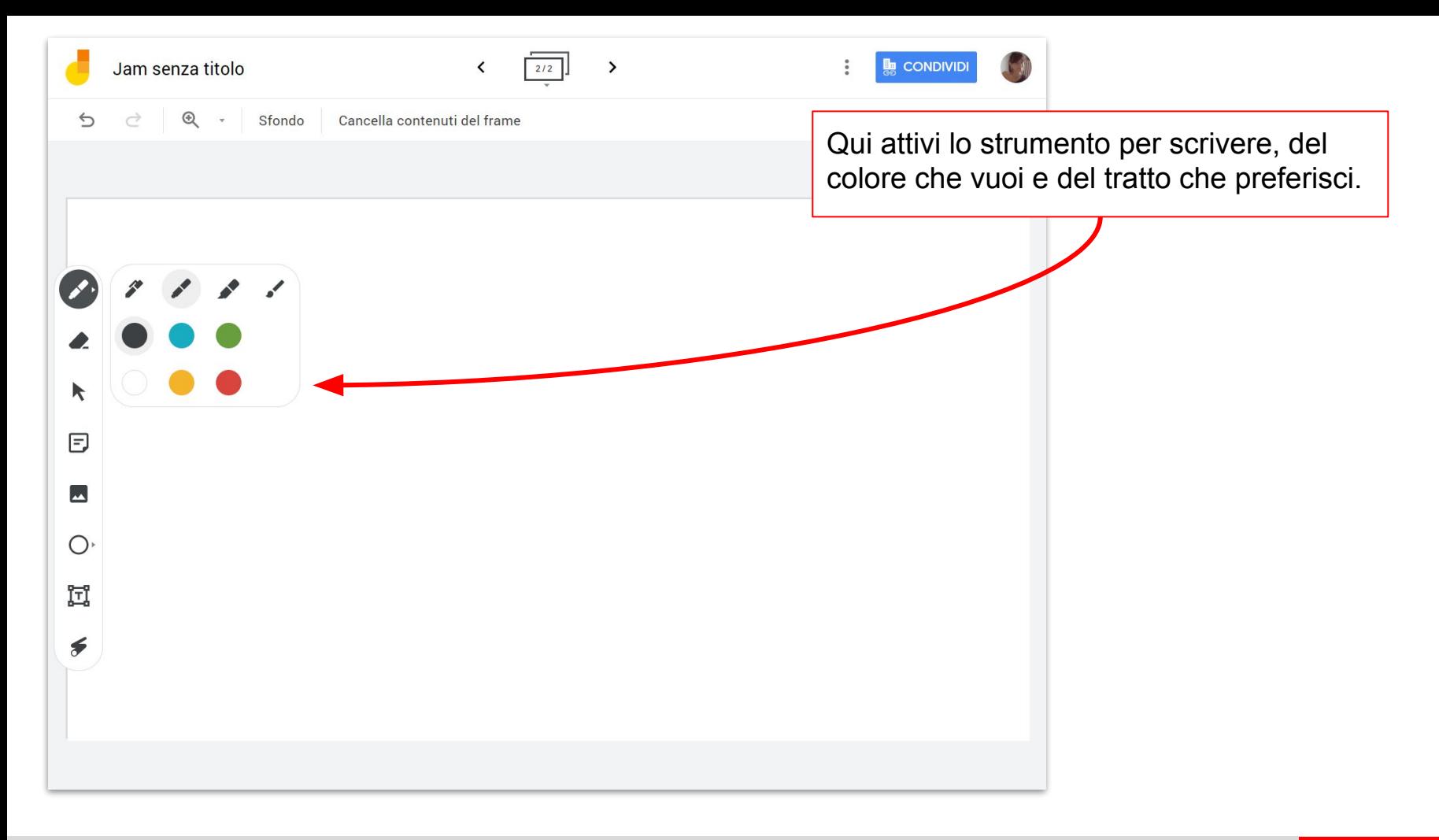

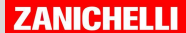

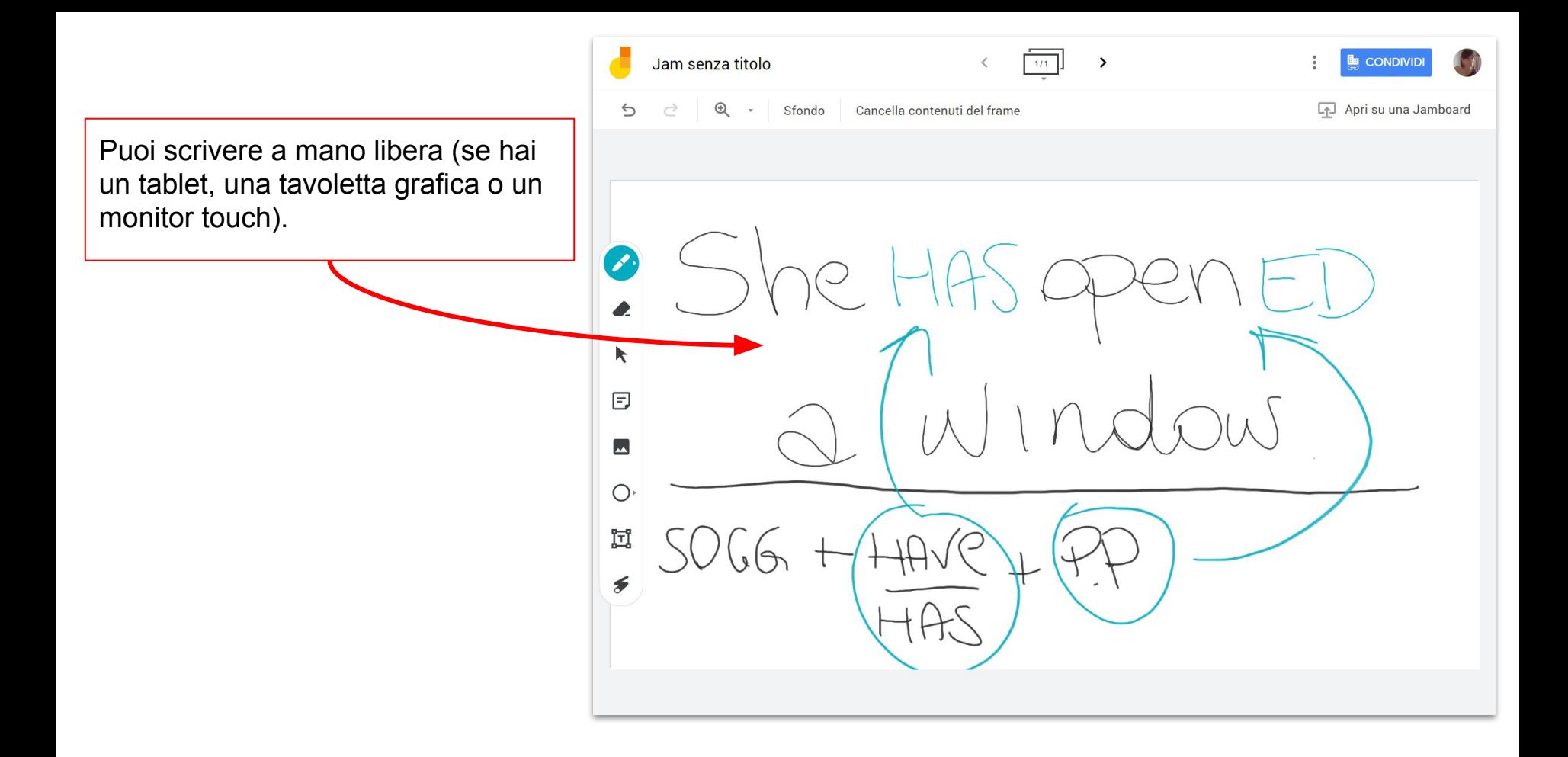

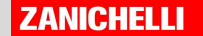

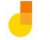

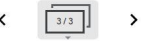

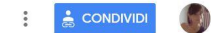

Apri su una Jamboard

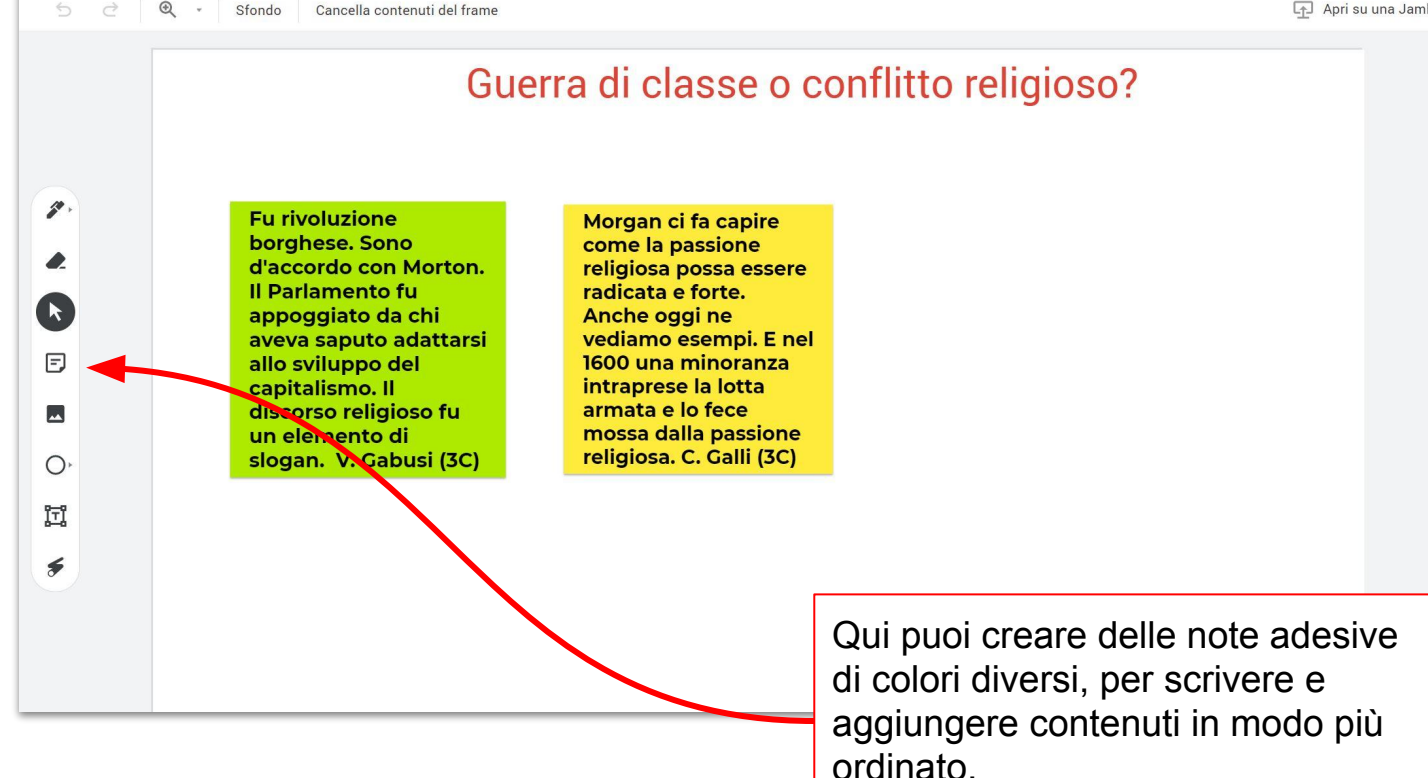

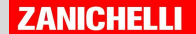

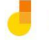

 $\mathcal{P}$  .

◢

 $\mathbf{R}$ 

日

 $\overline{\phantom{a}}$ 

 $\bigcirc$ 圓  $\bigast$ 

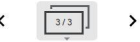

 $^{\circledR}$ Sfondo Cancella contenuti del frame Apri su una Jamboard

#### Guerra di classe o conflitto religioso?

**Fu rivoluzione** borghese. Sono d'accordo con Morton. Il Parlamento fu appoggiato da chi aveva saputo adattarsi allo sviluppo del capitalismo. Il discorso religioso fu un elemento di slogan. V. Gabusi (3C)

Morgan ci fa capire come la passione religiosa possa essere radicata e forte. Anche oggi ne vediamo esempi. E nel 1600 una minoranza intraprese la lotta armata e lo fece mossa dalla passione religiosa. C. Galli (3C)

Questa funzione è molto adatta per i lavori collaborativi, per brainstorming o raccolta di idee, punti di vista, argomentazioni da esprimere in modo sintetico.

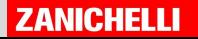

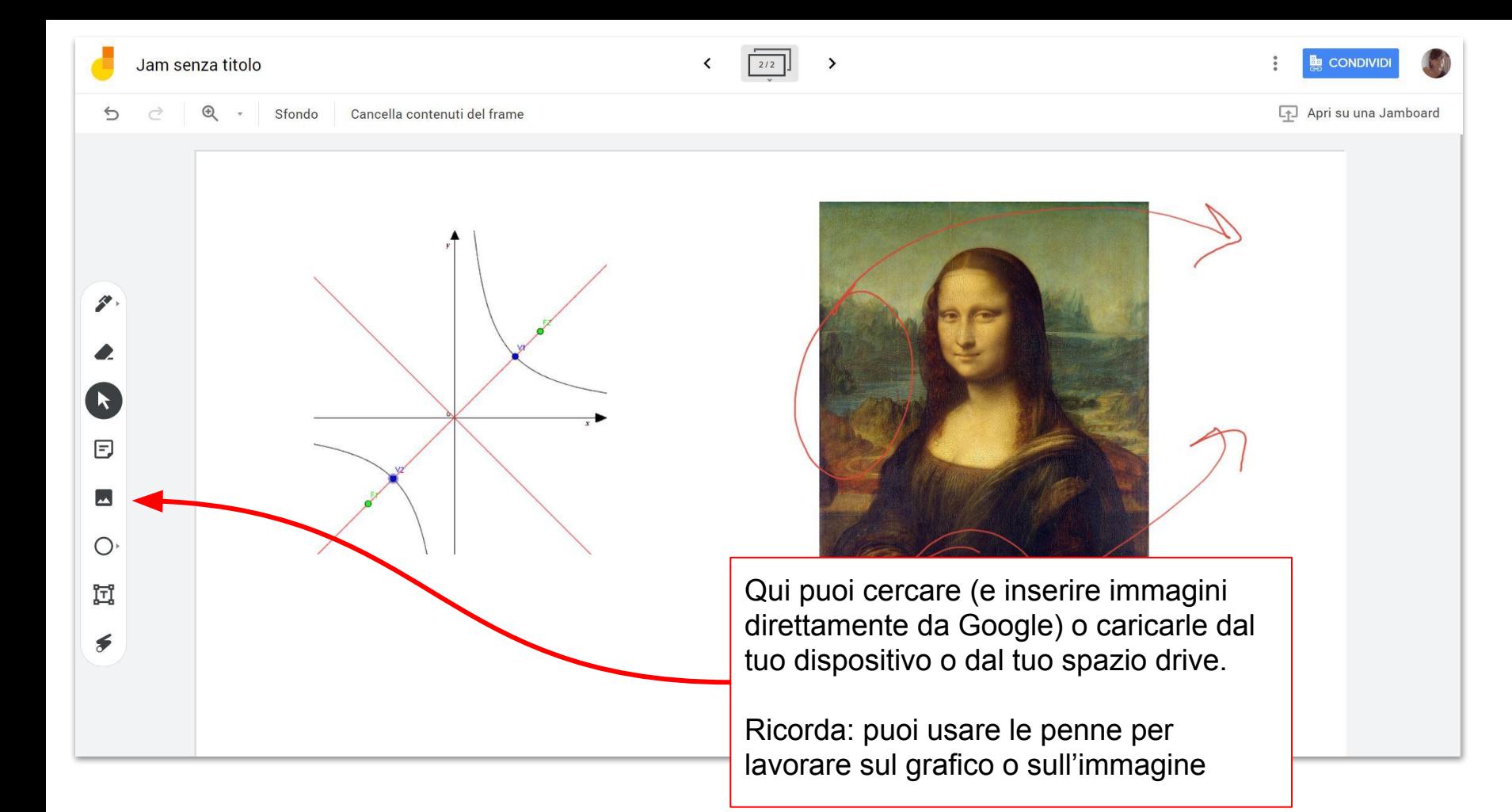

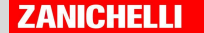

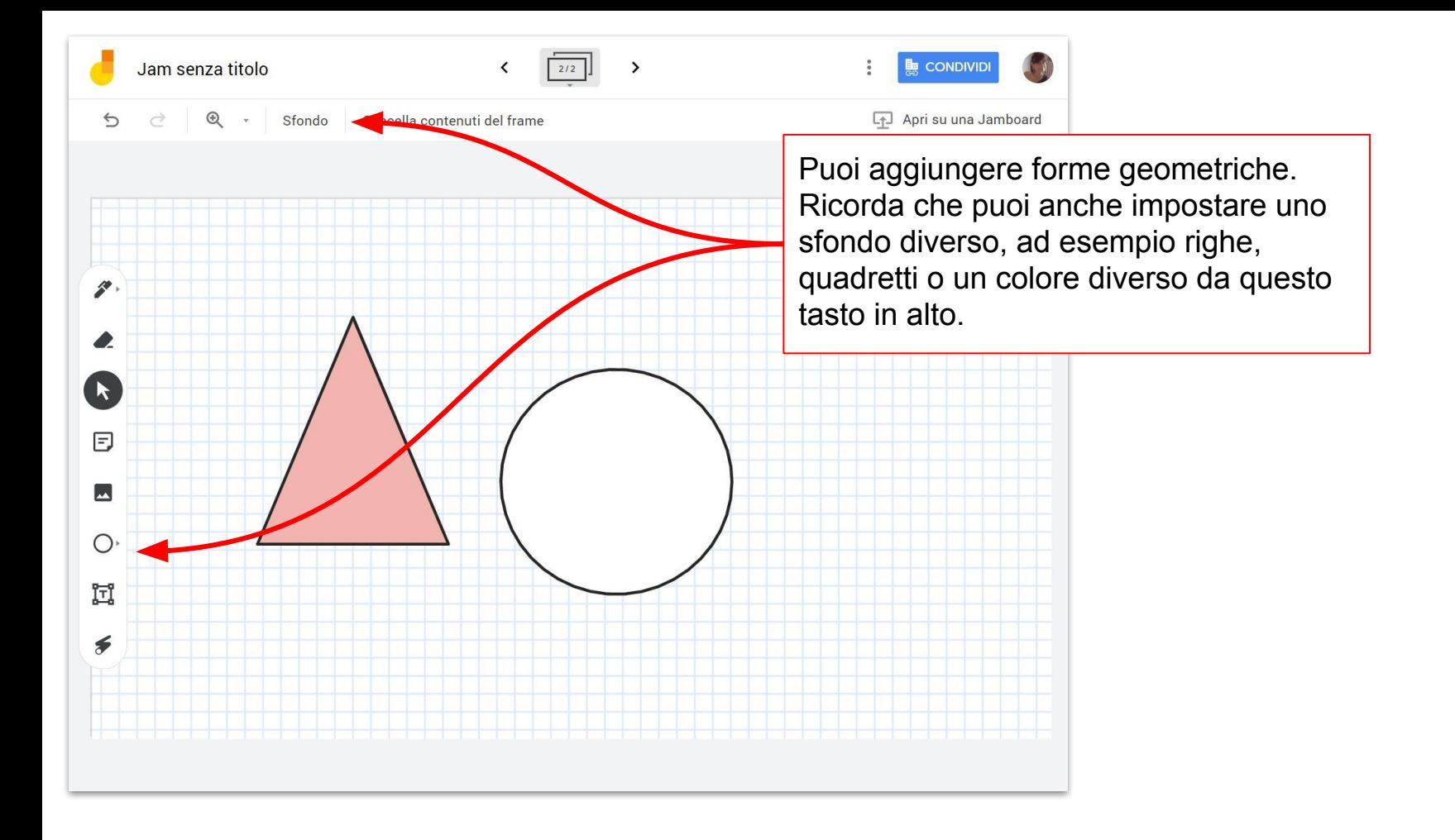

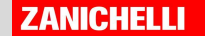

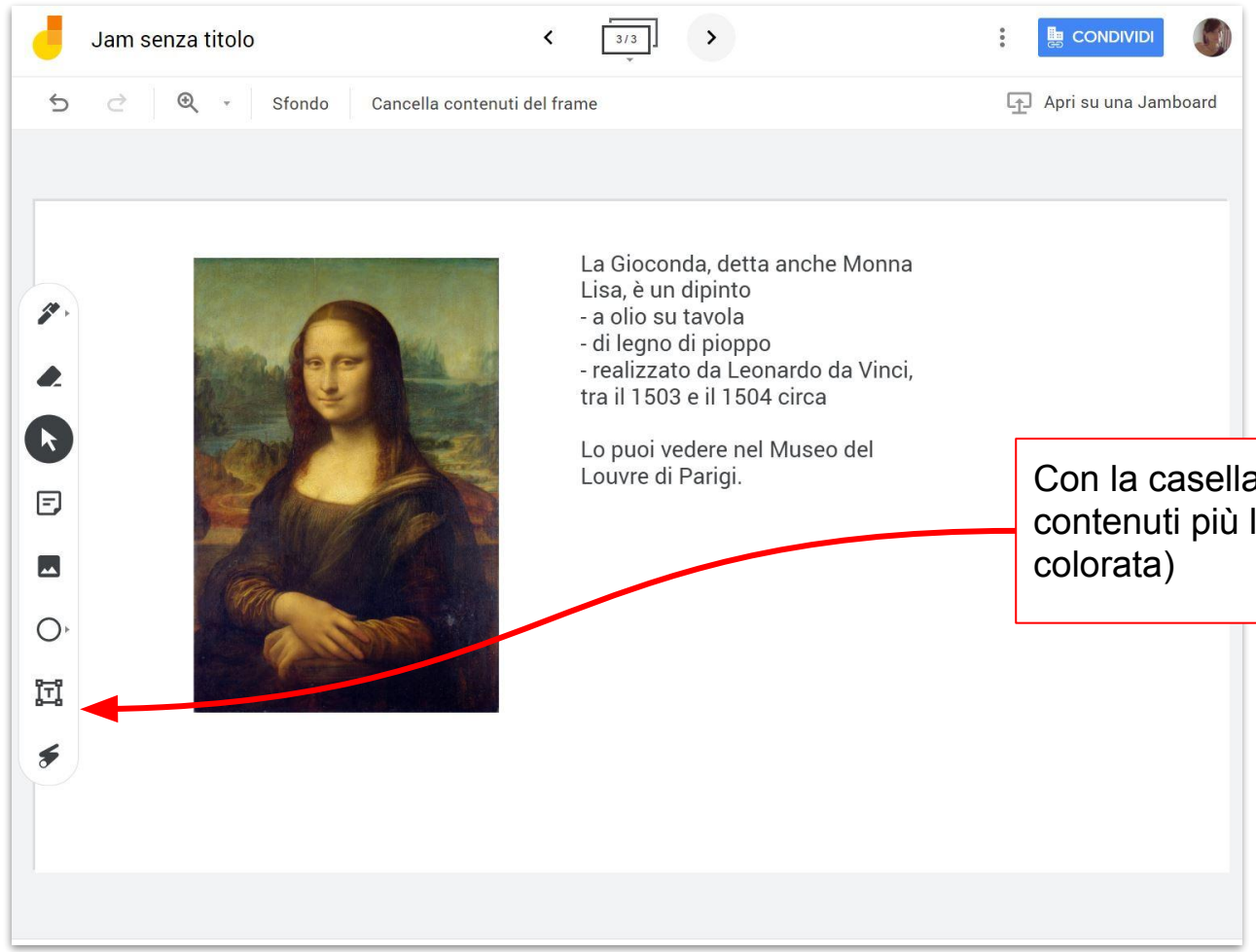

Con la casella di testo puoi aggiungere contenuti più lunghi (rispetto alla nota

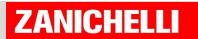

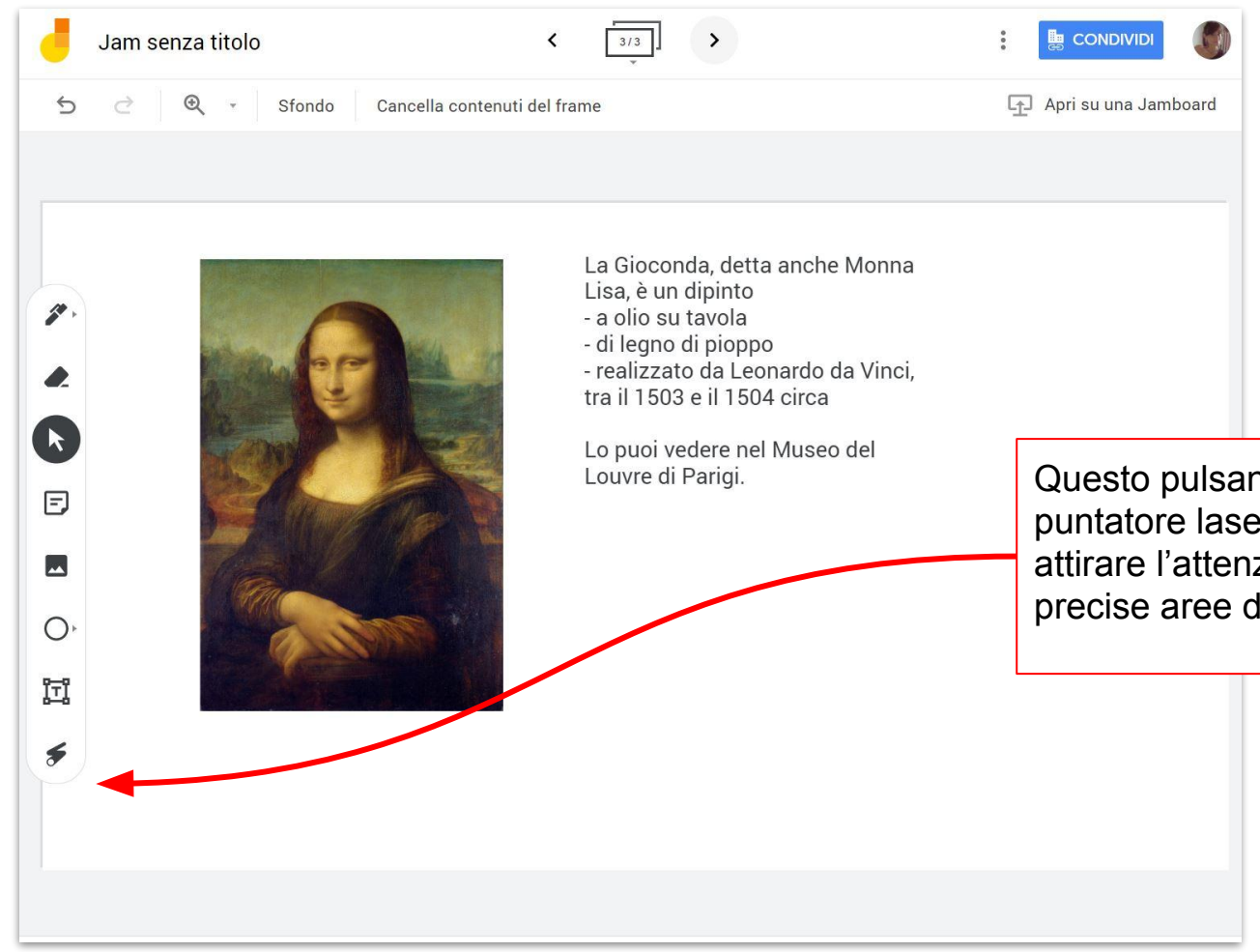

Questo pulsante, infine, simula un puntatore laser e può essere utile per attirare l'attenzione della classe su precise aree della pagina.

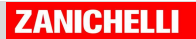

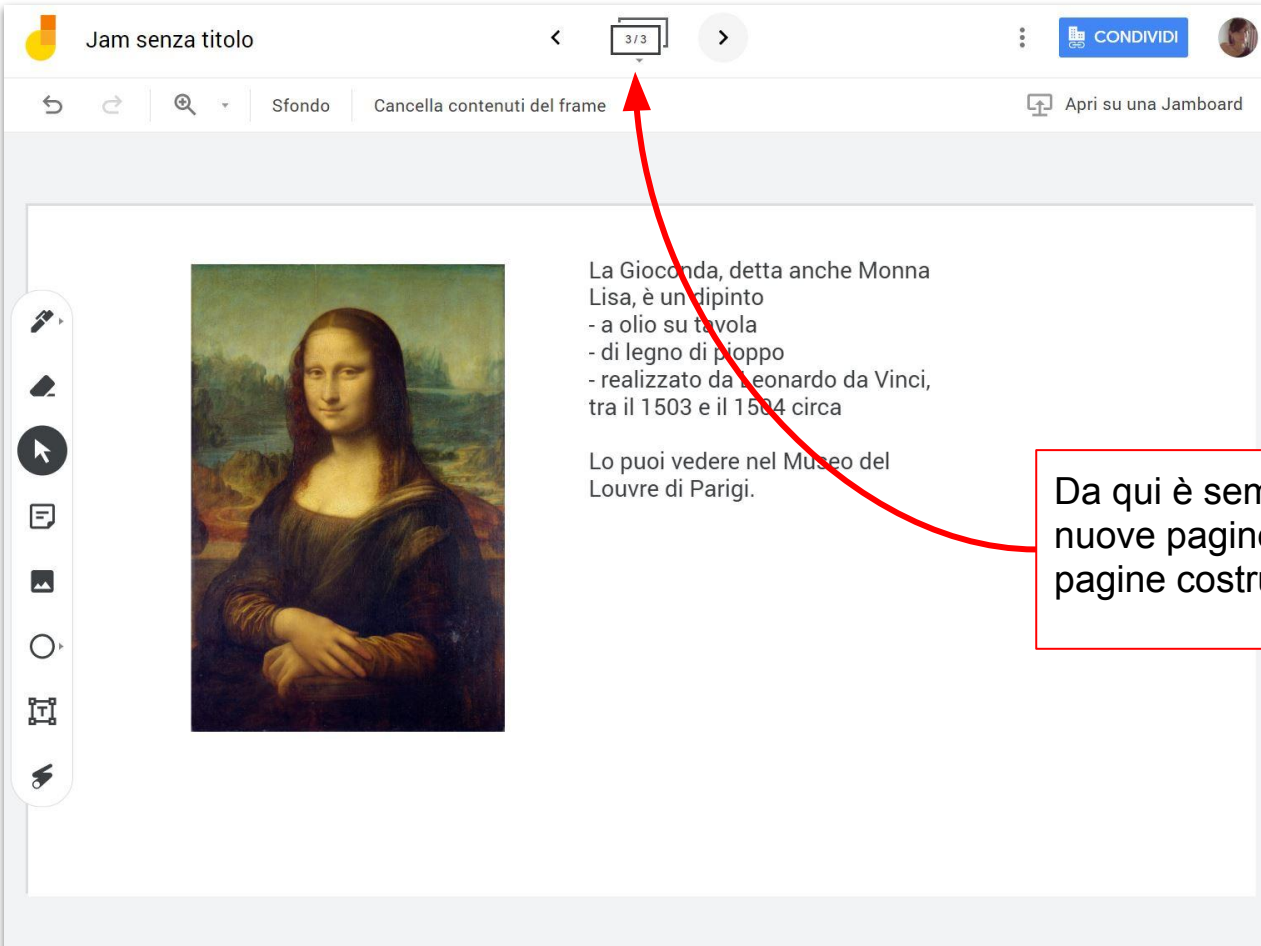

Da qui è sempre possibile aggiungere nuove pagine bianche e muoversi tra le pagine costruite in precedenza.

### **Come si condivide?**

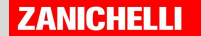

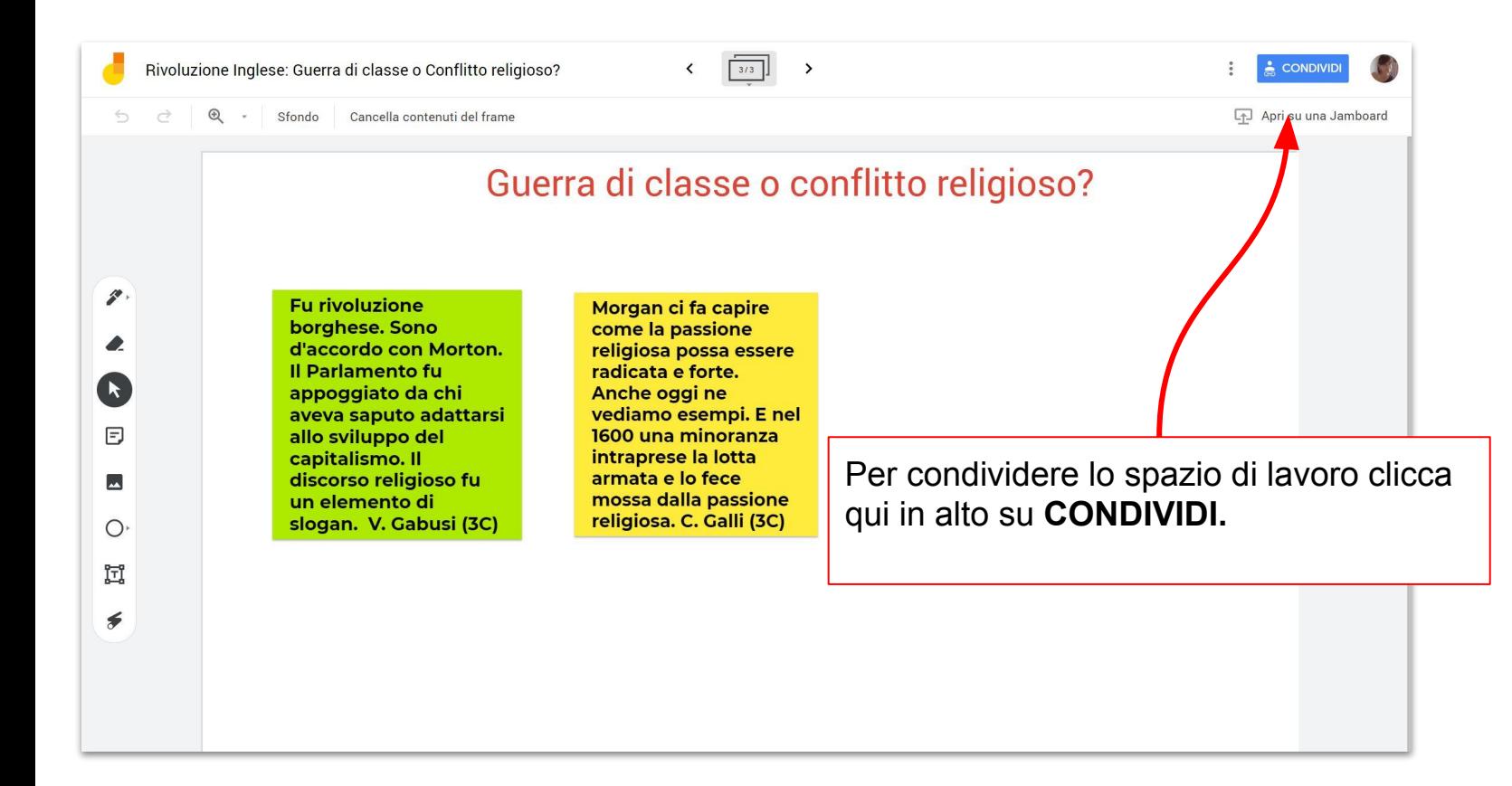

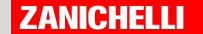

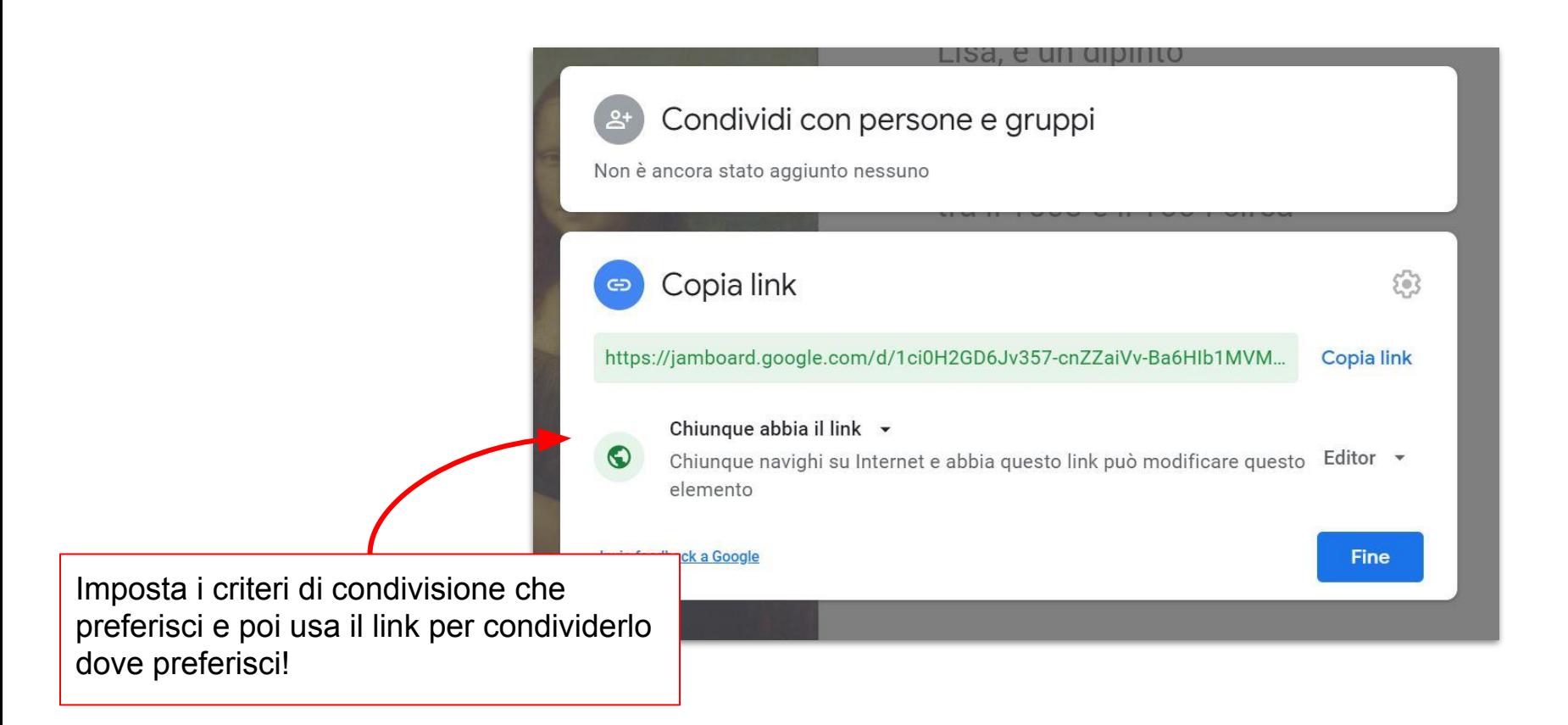

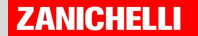

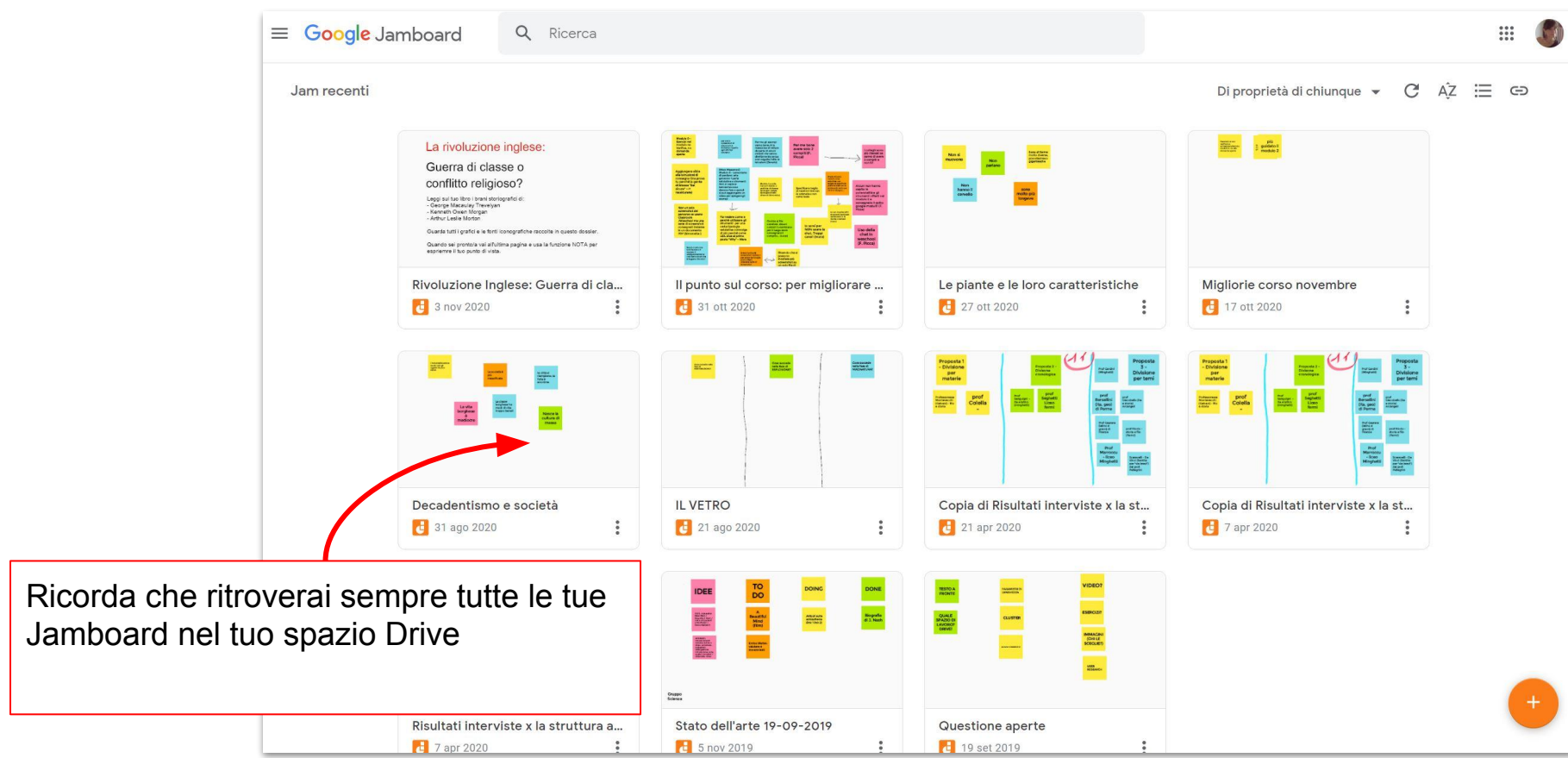

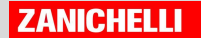

# **Jamboard in videolezione con Meet**

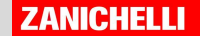

開  $2^1$ 圁 Lavagna 0 Apri un Jam ᄜ Modifica layout Schermo intero  $\frac{1}{2}$ Attiva sfocatura sfondo Attiva sottotitoli cc Utilizza un telefono per l'audio ヒ ⊡ Segnala un problema Segnala un abuso ጣ ⋒ Risoluzione dei problemi e guida త Impostazioni  $\sqrt{ }$  $\widehat{\phantom{a}}$ ℕ Presenta ora

Da un po' di tempo è possibile avviare una lavagna Jamboard anche durante una videolezione con MEET. Cliccate sui 3 puntini in basso e poi su Jamboard

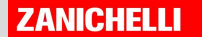

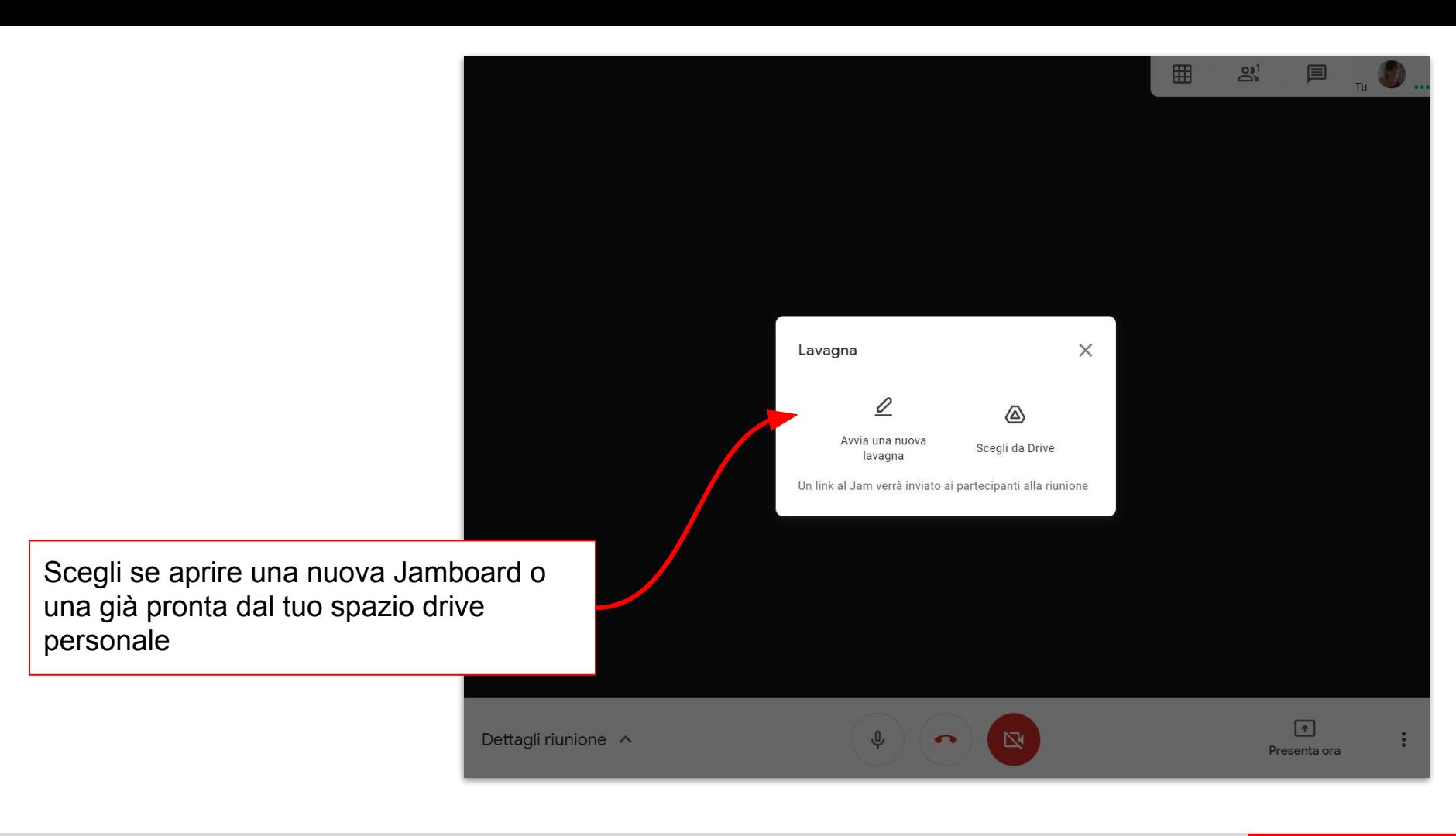

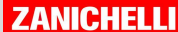

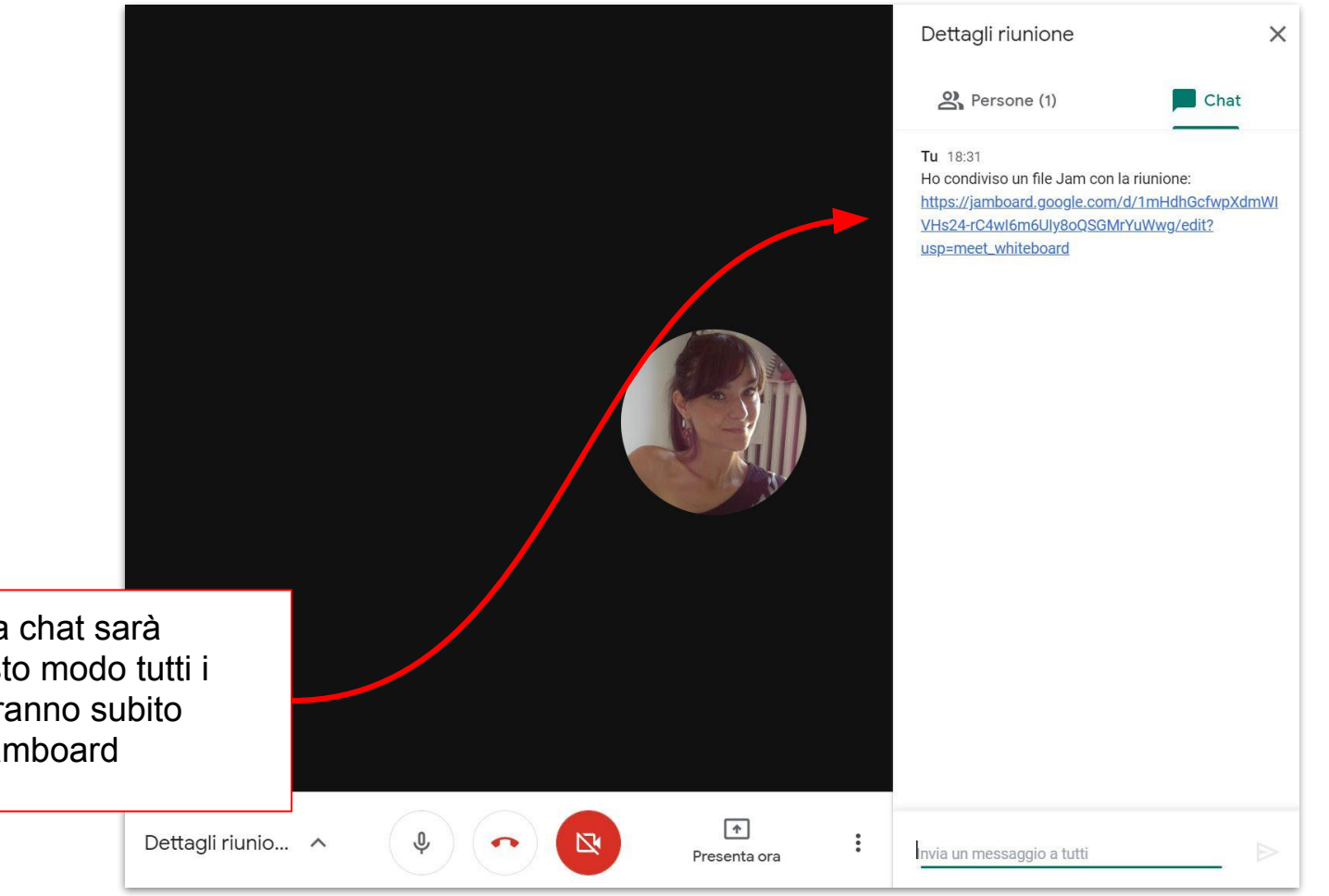

Si aprirà la lavagna nella chat sarà condiviso l'URL. In questo modo tutti i partecipanti alla call potranno subito essere attivi nella tua Jamboard

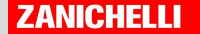

### **Buon lavoro!**

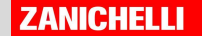